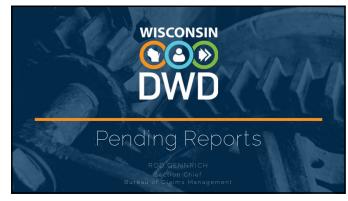

### Overview

- Claim Search in Pending Reports
- Submitting First Report: WKC-12
- Submitting First Payment Information: WKC-13
- Submitting Subsequent Payment Information: WKC-13
- Suspending Payments
- Submitting Wage Information: WKC-13A
- Submitting Attorney Information

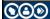

DWD.WISCONSIN.GO

2

### Pre-announcements

- Do not use same name, SSN# (as instructor) to avoid computer problems
- Use the same Date of Injury (DOI) and Last Day Worked (LDW)
- Remember: Insurer contact information is mandatory
- Can use fake FEIN# for employer (but not sequential numbers, e.g., 123456789)

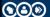

DWD.WISCONSIN.GO

### Search Claims Not Pending a Required Report

- FAQs on first page of Pending Reports
- Claim Search Function
  - Can search open, non-litigated (i.e., claim pending a required report), and claims that are closed, litigated, ready to close, and filing complete (i.e., claims not pending required report)

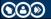

DWD.WISCONSIN.GOV

4

### Pending Reports Search Screen

### SEARCHING FOR A CLAIM IN THE PENDING REPORTS INTERNET APPLICATION

NOTE: The screen shots in this presentation will often be portions of the screen, rather than the whole screen  $\,$ 

After successfully logging into the pending reports application, you will be taken to this screen →

\*\* Insurence\*\* Precision Reports is Resounted's Askeed Questions
 \*\* Internet WACC-12\*\* Franciscost Askeed Questions
 \*\* Internet WACC-12\*\* Franciscost Askeed Constitution
 \*\* Internet WACC-12\*\* Franciscost Askeed Constitution
 \*\* Internet WACC-12\*\* Franciscost Askeed Constitution
 \*\* Internet WACC-12\*\* Franciscost Askeed Constitution
 \*\* Process Report\*\* \*\* Internet Teachers\*\*

\*\* Process Report\*\* \*\* Internet WACC-12\*\* Course Report\*\*

\*\* Process Report\*\* \*\* Internet Teachers\*\*

\*\* Process Report\*\* \*\* Internet Teachers\*\*

\*\* Process Report\*\*

\*\* Process Report\*\*

\*\* Process Report\*\*

\*\* Process Report\*\*

\*\* Process Report\*\*

\*\* Process Report\*\*

\*\* Process Report\*\*

\*\* Process Report\*\*

\*\* Process Report\*\*

\*\* Process Report\*\*

\*\* Process Report\*\*

\*\* Process Report\*\*

\*\* Process Report\*\*

\*\* Process Report\*\*

\*\* Process Report\*\*

\*\* Process Report\*\*

\*\* Process Report\*\*

\*\* Process Report\*\*

\*\* Process Report\*\*

\*\* Process Report\*\*

\*\* Process Report\*\*

\*\* Process Report\*\*

\*\* Process Report\*\*

\*\* Process Report\*\*

\*\* Process Report\*\*

\*\* Process Report\*\*

\*\* Process Report\*\*

\*\* Process Report\*\*

\*\* Process Report\*\*

\*\* Process Report\*\*

\*\* Process Report\*\*

\*\* Process Report\*\*

\*\* Process Report\*\*

\*\* Process Report\*\*

\*\* Process Report\*\*

\*\* Process Report\*\*

\*\* Process Report\*\*

\*\* Process Report\*\*

\*\* Process Report\*\*

\*\* Process Report\*\*

\*\* Process Report\*\*

\*\* Process Report\*\*

\*\* Process Report\*\*

\*\* Process Report\*\*

\*\* Process Report\*\*

\*\* Process Report\*\*

\*\* Process Report\*\*

\*\* Process Report\*\*

\*\* Process Report\*\*

\*\* Process Report\*\*

\*\* Process Report\*\*

\*\* Process Report\*\*

\*\* Process Report\*\*

\*\* Process Report\*\*

\*\* Process Report\*\*

\*\* Process Report\*\*

\*\* Process Report\*\*

\*\* Process Report\*\*

\*\* Process Report\*\*

\*\* Process Report\*\*

\*\* Process Report\*\*

\*\* Process Report\*\*

\*\* Process Report\*\*

\*\* Process Report\*\*

\*\* Process Report\*\*

\*\* Process Report\*\*

\*\* Process Report\*\*

\*\* Process Report\*\*

\*\* Process Report\*\*

\*\* Process Report\*\*

\*\* Process Report\*\*

\*\*

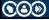

DWD.WISCONSIN.GOV

5

### Common Search Using Claim Search Button

- Two ways to search for claims
- Most common search method: Claim Search function.
- To access the Claim Search screen, on the "Insurer or Claim Handler" drop down menu, choose (as applicable) the correct carrier, TPA, or self-insured employer, then click on the Claim Search button.

Show Report | Send WKC-12 | Claim Search | INSURER OR CLAIM HANDLER: [TEST INSURER 1

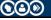

DWD.WISCONSIN.GO

### Claim Search Screen Options

- Default search: Claim pending required report, i.e., claims that are open on our database and for which we are awaiting further information, or
- 2. Claim **not pending required report**, i.e., claims that are litigated, closed, or for which we are not awaiting further information.

Search by a 55M C. WC Claim Runter C. Inc. Claim Number C. Claimed Kime Search for: a Claim pending required inport C. Claim not pending required inport C. Claim not pending required inport C. Claim Cont. Principles Ready to Close, Liftgated)
You are currently searching for claims under ALL INSURERS
Please enter 5 days SSN Number

[Search.]

**©** 

DWD.WISCONSIN.GO\

7

### Claim Search Button Four search parameters: • SSN • WC Claim Number • Insurance Claim Number • Claimant Name Search Search • Click the radio button for the parameter you want • Enter the necessary information • Click Search • Click Search • Click Search • Click Search

**©** 

DWD.WISCONSIN.GOV

8

### Claim Search Button

- When searching for claims not pending a required report, options are:
  - o Closed
  - o Filing Complete
  - o Ready to Close
  - Litigated
- Litigated claims: only the payments we have in the database can be viewed

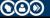

DWD.WISCONSIN.GO

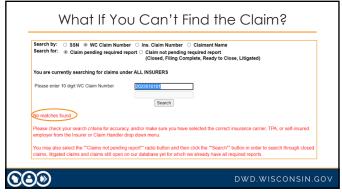

### What If You Can't Find the Claim? Change your **Search For** parameter:

- o Claim not found under Claim pending a required report?
- $\circ \;\;$  Search for claim under Claim not pending a required report.
- Still can't find claim and you report for more than one company?
- Go back to first screen and at the dropdown menu, choose a different carrier, TPA or self-insured employer from the "Insurer" or "Claim Handler," click Claim Search, and try again.

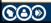

DWD.WISCONSIN.GO

11

### Another Way to Search

- Go to the status list for the claim in question. (This works best if you know the status of the claim in our database.)
- On the "Insurer or Claim Handler" drop down menu, choose the correct carrier, TPA, or self-insured employer for the claim.
- Choose the correct claim status from drop down menu and click Show Report.

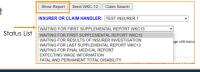

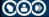

DWD.WISCONSIN.GO

### Another Way to Search (cont.)

You will be taken to the applicable status list. If the claim you're looking for is included in the list, click on WC Number to get the claim detail screen and submit information.

| WALTING PORT PREST SUPPLEMENTAL REPORT WACTS
|

• If you still can't find the claim, click browser's Back button and search for the claim under a different status list.

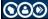

DWD.WISCONSIN.GOV

13

### Another Way to Search (cont.)

• Note: if there are several claims in the status list, you can import the list into a spreadsheet. Click on "Save And/or Print Copy of Report" and follow the instructions found on the page that opens.

WAITING FOR FIRST SUPPLEMENTIAL REPORT WKC13

Landwise met Coar d'Insper, d'exit on underfined WC Number to see detail

Syste WEST supplement group, MCC15, as one within 30 days of the date of injury or last day of work prior

10 the first day of lost time, whicheves in later.

Landwise System of the Commissioner of Inspersor

Landwise System of Inspersor

Landwise System of Inspersor

Landwise System of Inspersor

Landwise System of Inspersor

Landwise System of Inspersor

Landwise System of Inspersor

Landwise System of Inspersor

Landwise System of Inspersor

Landwise System of Inspersor

Landwise System of Inspersor

Landwise System of Inspersor

Landwise System of Inspersor

Landwise System of Inspersor

Landwise System of Inspersor

Landwise System of Inspersor

Landwise System of Inspersor

Landwise System of Inspersor

Landwise System of Inspersor

Landwise System of Inspersor

Landwise System of Inspersor

Landwise System of Inspersor

Landwise System of Inspersor

Landwise System of Inspersor

Landwise System of Inspersor

Landwise System of Inspersor

Landwise System of Inspersor

Landwise System of Inspersor

Landwise System of Inspersor

Landwise System of Inspersor

Landwise System of Inspersor

Landwise System of Inspersor

Landwise System of Inspersor

Landwise System of Inspersor

Landwise System of Inspersor

Landwise System of Inspersor

Landwise System of Inspersor

Landwise System of Inspersor

Landwise System of Inspersor

Landwise System of Inspersor

Landwise System of Inspersor

Landwise System of Inspersor

Landwise System of Inspersor

Landwise System of Inspersor

Landwise System of Inspersor

Landwise System of Inspersor

Landwise System of Inspersor

Landwise System of Inspersor

Landwise System of Inspersor

Landwise System of Inspersor

Landwise System of Inspersor

Landwise System of Inspersor

Landwise System of Inspersor

Landwise System of Inspersor

Landwise System of Inspersor

Landwise System of Inspersor

Landwise System of Inspersor

Landwise System of Inspersor

Landwis

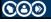

DWD.WISCONSIN.GOV

14

### **Reviewing Payment Information**

- Click on the claim's View Payments button if you want to look at the payment record for:
  - o Closed.
  - o Ready to close, or
  - o Filing complete claims
- You don't need to re-open or reset the claim status.

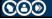

DWD.WISCONSIN.GO

### Search Parameters - Claimant Name

- Select the Claimant Name radio button. You don't need to enter the claimant's complete name.
  - If you enter letter "D" in the last name field and click Search, all claims for claimants whose last name begins with "D" will appear!
- Click the browser's Back button until you return to the first page of the pending reports.

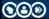

DWD WISCONSIN GOV

16

### Search Parameters (cont.)

- Click on a claim and you can run through the email reply feature, send WKC-13, send WKC-13A, and View Payments buttons.
- Click the Waiting for Final Medical Report button and show send medical information button.

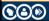

DWD.WISCONSIN.GOV

17

### Search Parameters (cont.)

- View Open Correspondence icons
  - Any claim number with a document icon to its left has at least one piece of open correspondence.
  - Click on the WC claim number to reach the claim detail screen. See the View Open Correspondence button. For each viewable letter a status reason, in red, is listed.

|   | WC Number | Insurer | Claim Number | SSN | Claimant | Injury Date | Due Date   | Employer |
|---|-----------|---------|--------------|-----|----------|-------------|------------|----------|
| , | 2021      |         |              | -   |          | 07/13/2021  | 11/02/2021 |          |
|   | 2021      |         |              |     |          | 10/04/2021  | 11/03/2021 |          |
| ) | 202       |         |              |     |          | 04/27/2021  | 05/27/2021 |          |

DWD.WISCONSIN

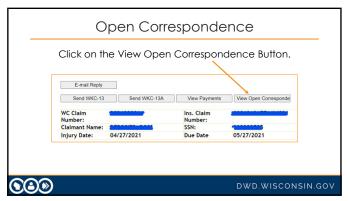

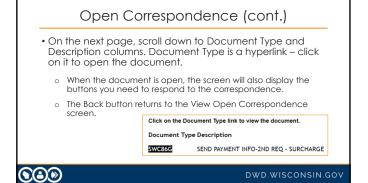

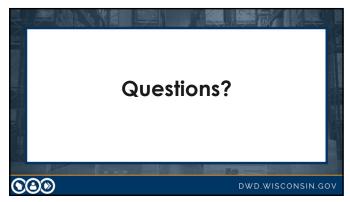

### Pending Reports: Submitting a WKC-12 • Log in to Pending Reports. • Choose the appropriate carrier, TPA, or self-insured employer from the "Insurer or Claim Handler" drop down. • Click the Send WKC-12 button – the form opens. • Insurer: Pending Reports Frequently Asked Questions | Internet WKC-13 Frequently Asked Questions | Internet WKC-13 Frequently Asked Questions | Internet WKC-13 Frequently Asked Questions | Internet WKC-13 Frequently Asked Questions | Internet WKC-13 Frequently Asked Questions | Internet WKC-13 Frequently Asked Questions | Internet WKC-13 Frequently Asked Questions | Internet WKC-13 Frequently Asked Questions | Internet WKC-13 Frequently Asked Questions | Internet WKC-13 Frequently Asked Questions | Internet WKC-13 Frequently Asked Questions | Internet WKC-13 Frequently Asked Questions | Internet WKC-13 Frequently Asked Questions | Internet WKC-13 Frequently Asked Questions | Internet WKC-13 Frequently Asked Questions | Internet WKC-13 Frequently Asked Questions | Internet WKC-13 Frequently Asked Questions | Internet WKC-13 Frequently Asked Questions | Internet WKC-13 Frequently Asked Questions | Internet WKC-13 Frequently Asked Questions | Internet WKC-13 Frequently Asked Questions | Internet WKC-13 Frequently Asked Questions | Internet WKC-13 Frequently Asked Questions | Internet WKC-13 Frequently Asked Questions | Internet WKC-13 Frequently Asked Questions | Internet WKC-13 Frequently Asked Questions | Internet WKC-13 Frequently Asked Questions | Internet WKC-13 Frequently Asked Questions | Internet WKC-13 Frequently Asked Questions | Internet WKC-13 Frequently Asked Questions | Internet WKC-13 Frequently Asked Questions | Internet WKC-13 Frequently Asked Questions | Internet WKC-13 Frequently Asked Questions | Internet WKC-13 Frequently Asked Questions | Internet WKC-13 Frequently Asked Questions | Internet WKC-13 Frequently Asked Questions | Internet WKC-13 Frequently Asked Questions | Internet WKC-13 Frequently Asked Questions | Internet WKC-13 Frequently Asked Questions | Intern

22

**©②** 

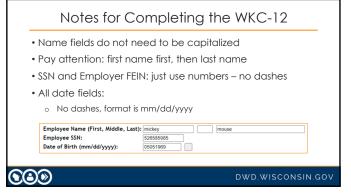

23

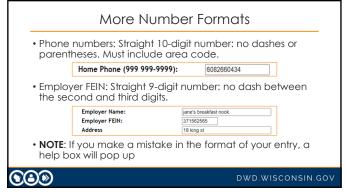

### Insurer, Claim Administrator, Claim Handling Address

- Be very careful if you report claims for a large TPA!
- Be sure to choose the correct carrier, claim administrator, and claim handling address from the drop-down menu!
  - Making a mistake on the WKC-12 will cause problems later when you can't find the claim in Pending Reports for future reporting!

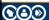

DWD WISCONSIN GOV

25

### Death Claims

**NOTE**: if the injury is a fatality, <u>DO NOT</u> submit the First Report via the Pending Reports application.

Fax a copy of the paper WKC-12 to 608-267-0394.

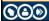

DWD.WISCONSIN.GOV

26

### Cause and Nature of Injury; Part of Body

- Drop down menus for Cause of Injury, Nature of Injury, and Part of Body
- Each field determines the options available in the next field

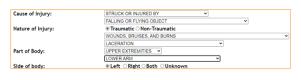

DWD.WISCONSIN.GOV

# Injury Description • You will also be required to enter a text injury description. • Please be as concise and accurate as possible. Injury Description: Please describe the case of the injury statistical, and what at thing the engineer was define. Please describe the case of the injury statistical, and what at thing the engineer was define. Injury Description: Please describe the text outside of the injury, side of body and today parts injuried. For example, "Perceive its left work, and discocate his left students," [Increased secribe the text outside in the injury. [Increased secribe the text beard only if all added on an apulat driveway.' [Indicated the information of the injury. [Indicated the information of the injury. [Increased secribe the text beard with if all added on an apulat driveway.' [Indicated the information of the injury. [Indicated the injury of the injury. [Indicated the injury. [Indicated the i

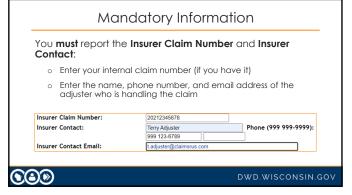

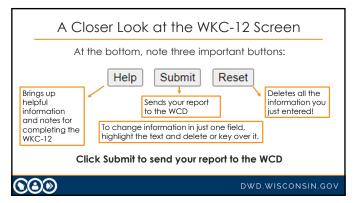

### Successful Transmission of WKC-12

- Confirmation screen only appears if:
  - 1. All mandatory information has been entered,
  - 2. It is in the correct format, and
  - 3. It has been successfully sent to the WCD.
- For a paper copy of the WKC-12, click View Printable WKC-12 and print the page.

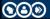

DWD.WISCONSIN.GOV

31

### Successful Transmission of WKC-12 (cont.)

### Next options:

- Navigate back to confirmation screen: Back button at bottom of View Printable copy
- $\circ$   $\,$  Submit first payment WKC-13 for this claim: Click Enter WKC-13  $\,$
- o Submit WKC-13A for this claim: Click Enter WKC-13-A
- Enter a WKC-12 for a different injured worker: Click Enter another WKC-12

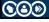

DWD.WISCONSIN.GO\

32

### What If I Need to Change Information?

- If you find errors **before** submitting your report, highlight the error and delete it or highlight the error and key in the correct information.
- If you find errors **after** submitting your report, you need to wait until you submit the WKC-13 to correct them.
- After submitting the WKC-12, the layout information is lost.

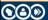

DWD.WISCONSIN.GO

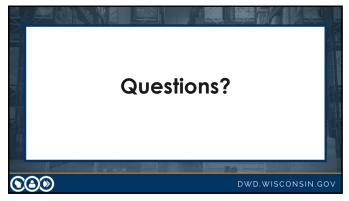

### Submitting the First Payment WKC-13

- If you are ready to submit information about the first payment (WKC-13) right away, click on the claim you just entered and then click on the Send WKC-13 button.
- If you need to wait until after you have submitted the WKC-12 to submit the WKC-13, search in pending reports for the claim that needs the WKC-13, then click on the WC Number to access the claim detail screen.

DWD WISCONSIN COV

| Season | Season | Season | Season | Season | Season | Season | Season | Season | Season | Season | Season | Season | Season | Season | Season | Season | Season | Season | Season | Season | Season | Season | Season | Season | Season | Season | Season | Season | Season | Season | Season | Season | Season | Season | Season | Season | Season | Season | Season | Season | Season | Season | Season | Season | Season | Season | Season | Season | Season | Season | Season | Season | Season | Season | Season | Season | Season | Season | Season | Season | Season | Season | Season | Season | Season | Season | Season | Season | Season | Season | Season | Season | Season | Season | Season | Season | Season | Season | Season | Season | Season | Season | Season | Season | Season | Season | Season | Season | Season | Season | Season | Season | Season | Season | Season | Season | Season | Season | Season | Season | Season | Season | Season | Season | Season | Season | Season | Season | Season | Season | Season | Season | Season | Season | Season | Season | Season | Season | Season | Season | Season | Season | Season | Season | Season | Season | Season | Season | Season | Season | Season | Season | Season | Season | Season | Season | Season | Season | Season | Season | Season | Season | Season | Season | Season | Season | Season | Season | Season | Season | Season | Season | Season | Season | Season | Season | Season | Season | Season | Season | Season | Season | Season | Season | Season | Season | Season | Season | Season | Season | Season | Season | Season | Season | Season | Season | Season | Season | Season | Season | Season | Season | Season | Season | Season | Season | Season | Season | Season | Season | Season | Season | Season | Season | Season | Season | Season | Season | Season | Season | Season | Season | Season | Season | Season | Season | Season | Season | Season | Season | Season | Season | Season | Season | Season | Season | Season | Season | Season | Season | Season | Season | Season | Season | Season | Season | S

35

**©** 

### Accessing the First Payment WKC-13

• Click on the Send WKC-13 button to access the screen to input the first payment WKC-13.

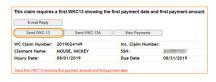

**©**©

DWD.WISCONSIN.GOV

# Changes You Can Make Changes you can make without entering payment info: Insurer claim number Insurer contact information Last day worked Date of injury (+/- 6 days from date originally entered) If change to date of injury is outside this parameter, use the Email Reply feature to contact WCD staff

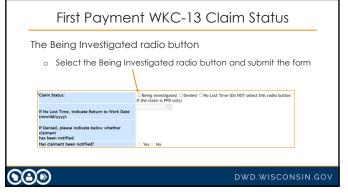

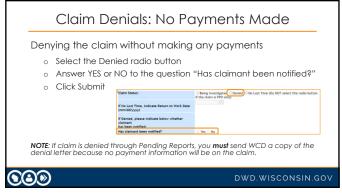

### No Lost Time without PPD

If the injured worker did not lose compensable time from work and there is **no** Permanent Partial Disability (PPD):

- o Click the No Lost Time radio button.
- o Enter the Return to Work date.
- o Click Submit.

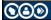

DWD.WISCONSIN.GOV

40

### No Lost Time with PPD

If the injured worker did not lose compensable time from work and there **will be** PPD:

- Use the email reply feature to notify us that there will be PPD even though there is no lost time.
- $\circ$   $\,$   $\,$   $\,$   $\,$   $\,$   $\,$  Do  $\,$  not select the No Lost Time radio button.

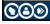

DWD.WISCONSIN.GOV

41

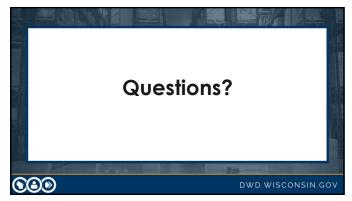

### Hands on Training

- Enter date of first payment (mm/dd/yyyy):
  - o Class must enter same date
  - Caveat: Date cannot be a date earlier than present date or today's date and cannot be more than 4 months in the future
- $\bullet$  Using TTD (easiest) Select payment type from drop-down menu.
- Enter the amount of first payment (no dollar sign).
- Enter the weekly wage (no dollar sign) if it is not already present.
- Did you enter the insurer contact information on the WKC-12? If not, you must enter it now to be able to submit the WKC-13!
- · Click Submit.

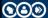

DWD WISCONSIN GOV

43

### First Payment Information – WKC-13

**NOTE:** If last day worked is wrong, enter correct date. Also, if applicable, select a late reason from the drop-down menu. If payment type is PPD, leave last day worked alone. The application will ignore last day worked when PPD payments are reported.

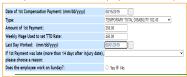

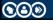

DWD.WISCONSIN.GOV

44

### Confirmation Screen

If all mandatory information in the correct format has been entered, the confirmation screen displays when the data has been successfully sent.

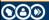

DWD.WISCONSIN.GOV

### Confirmation Screen (cont.)

- For a hard copy of your WKC-13 report, click on the View Printable WKC-13 form button to print page.
  - o NOTE: When navigating back to the confirmation screen, use the Back button on the bottom of the View Printable WKC-13 screen.
- View Payments button: You will see claim's complete payment history, same as what you just submitted (this is the first payment report).

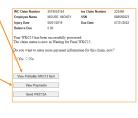

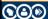

DWD.WISCONSIN.GOV

46

### Confirmation Screen (cont.)

- To continue to report payment information for this claim, select YES in response to the question on the screen. If you do not have more payment information to submit right now, select NO.
- To submit a WKC-13A for this claim, click the Send WKC-13A button

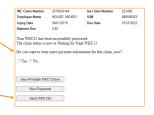

**©** 

OWD.WISCONSIN.GO

47

### Subsequent WKC-13

- You do not need to send payment information if you are just changing the:
  - Injury date (but only to a date that is plus or minus six days from the displayed value and that does not come after the last day worked);
  - o Last day worked;
  - o Insurer claim number; or
  - o Insurer contact information.
- Enter the new information and click Submit.

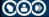

DWD.WISCONSIN.GO

### Submitting a Subsequent WKC-13 NOTE: The screen shots below will often be portions of the screen, rather than the whole screen. • Search pending reports for the claim that needs the subsequent payment WKC-13. • When you find the claim, click on WC Number to access the claim detail screen. \*\*We need to be a claim to be a claim to be

49

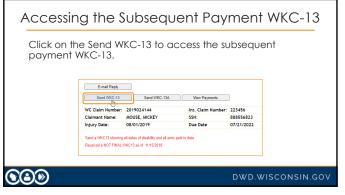

50

# Still waiting for the wage information to submit the WKC-13A? • Enter the date you expect to send this information. • If you have already entered an expected date on the WKC-13 and it needs to be changed, enter the new date and click Submit.

### Final Medical Report Fields

### Date Final Medical Report Anticipated

- Medical reports are due with the final WKC-13 (30 days) after final payment.
- If you know you will need to submit a final medical report but you do not have it yet, enter its expected date and click Submit.
- If you have already entered an expected date but need to change it, enter the new date and click Submit.

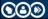

DWD.WISCONSIN.GOV

52

### Final Medical Report Fields (cont.)

### **Medical Report Comments**

- Only enter useful comments in the Medical Report Comments field, such as: "Claimant was offered light duty and refused to work since then," "Have sent comparative X-rays," etc.
- Do not send redundant comments such as "The IME is the final med," "The med report is final," "We have closed this file," etc.

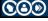

DWD.WISCONSIN.GOV

53

### Final Indemnity Payment Date

- If the claimant has RTW or has been released to RTW, or all PPD has been paid, enter the final payment date and use the drop-down menu to select the correct payment type.
- The question about return to work applies when the claimant has reached end of healing, permanent restrictions have been assigned, and there is no actual knowledge or documentation that the employer provided work paying at least 90% of the claimant's pre-injury wage. Select YES or NO as appropriate.

Final Indemnity Payment Date:
Type of Payment:
Has the worker returned to work paying at least 90% 
of the wage at the time of injury after having 
reached the end of healing?
No

(This question is only applicable if (1) the claimant has PPD for an unscheduled injury or (2) there is more than 13 weeks total of iduality).

DWD.WISCONSIN.GO

### Type of Payment and Last Day Worked Type of Payment and Last Day Worked If there is an open period of temporary disability, these two protected fields will be pre-filled and cannot be changed via Pending Reports. Use Email Reply feature to request any needed changes or deletion of the period. Type of Payment Last Day Returned to Employer Amount Attorney Fees Worked Work Paid Comp. Paid Holidays Worked Work Paid Comp. Paid Withheld Paid Comp. Paid Withheld Paid Co

55

**©** 

### Amount of Compensation Paid

### Amount Comp. Paid:

This field pre-fills with what has been previously reported. If the claimant is still off work on the same payment type, enter the new amount paid (no dollar sign) and click Submit.

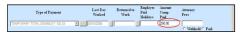

NOTE: This is not a calculating field. Do not enter just the latest amount paid (or latest check amount) because it will not be added to what was previously entered. In this field you must enter the total amount paid to date, regardless of what was previously reported, for the period of disability in question.

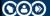

DWD.WISCONSIN.GO

56

### The claimant is still off work without a change in disability type, but I want to report the total amount paid to date: • Enter the total paid to date (not just the latest check amount) in the Amount Comp Paid field. • Click Submit.

### Start to Submit Payment Information

- Enter a return to work (RTW) date, amount paid, new line of TTD, its last day worked (LDW), and its amount paid.
- Click Submit.
- At the confirmation screen, remember the View Printable button and the View Payments button.
- Select No to return to Pending Reports screen.
- Find the claim, click on it and click the View Payments button. Note down the dates and I will illustrate changing the RTW date, and the amount paid for the closed period of disability. Click on the Send WKC-13 button.

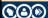

DWD.WISCONSIN.GOV

58

### Reporting All TD Paid after RTW

To report the RTW date, the total amount comp paid, and to indicate that the WKC-13 is final when the claimant has RTW at full duty:

- Enter the RTW date (in mm/dd/yyyy format),
- · Total amount paid to date,
- Any other applicable information, and
- · Click Submit.

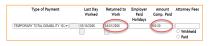

**©** 

59

### Claimant Receiving a Different Type of TD after RTW

When claimant is off work again on a different type of disability after returning to work:

- Enter the RTW date (in the mm/dd/yyyy format),
   Total amount paid to date for the first disability type, and
- On next open line choose new disability type from the drop-down menu,
- Enter the last day worked date and click Submit.

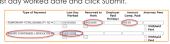

**NOTE**: The system will automatically generate Amount Comp paid when Salary Continued is selected and return to work date is entered. For all other payment types, you must enter the Amount Comp Paid.

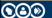

### Successful Submission on Confirmation Screen

- · Confirmation screen displays when submission is successful.
- For a copy of the information just submitted, click View Printable

Your WKC13 has been successfully processed. The claim status is now in Waiting for Final WKC13 View Printable WKC13 form View Payments Send WKC13A

NOTE: when navigating back to the confirmation screen, use the Back button on the bottom of the View Printable copy. To see complete payment record for claim, click View Payments, if you do not want to enter more payment information on this claim, select NO to the question on the screen.

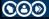

DWD.WISCONSIN.GOV

61

### Changing RTW Date on Previously Reported Disability

To change RTW date on a previously reported period of disability:

• Go to View Payments screen to see the exact payment type and last day worked for the disability period in question. Note down this information and click Send WKC13.

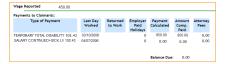

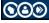

62

### Changing RTW Date on Previously Reported Disability

Disability periods with a RTW date do not pre-fill on WKC-13 screen.

- On the first open line, choose the new disability type from drop down menu,
  Enter last day worked for the disability period in question,
- Enter new RTW date and adjusted Amount Comp Paid (if applicable), and

· Click Submit.

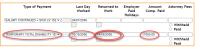

**NOTE**: If new RTW date overlaps any other existing last day worked on the claim, you will receive an Overlapping Date error. Use Email Reply to request a change to existing RTW date if necessary.

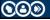

### PPD Payment On the first open line, choose correct type of PPD from the drop-down menu, Enter Amount Comp Paid and click Submit. Do not enter a last day worked or RTW date when reporting PPD payments. Proporting PPD payment Last Day Returned to Employer Amount Attorney Feet Works Work to Comp Paid Attorney Feet Works Work to Comp Paid Attorney Feet Works to Comp Paid Attorney Feet Works to C

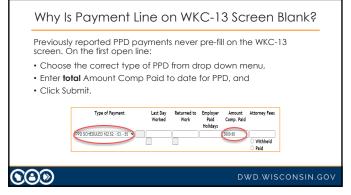

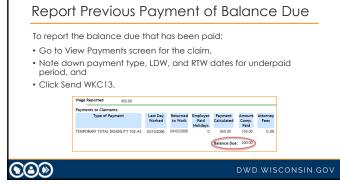

### Report Balance Due That Has Been Paid

Disability periods with a RTW date, even if there is a balance due, do not pre-fill on the WKC-13 screen.

- On first open line, choose disability type from drop down menu,
- Enter exact last day worked and RTW dates for underpaid period of disability,
- Enter the total Amount Comp Paid and click Submit.

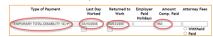

**NOTE**: Amount Comp Paid in this case is the total paid: the amount previously paid plus the balance due.

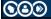

DWD.WISCONSIN.GOV

67

### Successfully Submitting Payment Information

Successful submission opens the confirmation screen:

- $\bullet$  For a copy of information just submitted, click View Printable button.
- To see complete payment record for claim, click View Payments button.

   Two WKCIJ has been secondarily recorded.

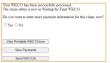

**NOTE:** When navigating back to the confirmation screen, use the Back button on the bottom of the View Printable copy.

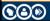

DWD.WISCONSIN.GOV

68

### Successfully Submitting Payment Information (cont.)

IMPORTANT: If the WKC-13 you just submitted is final, select NO for the "Will there be more Temporary...?" question and the claim status will be recalculated.

- If temporary disability benefits paid are for more than three weeks, the claim will move to Waiting for Final Medical Report status if we do not already have a final medical report.
- If temporary disability benefits paid are for three weeks or less, the claim will close as paid in full or, if we do not have a WKC-13A or if there is an open wage investigation, will move to Expected Wage Information status.

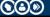

DWD.WISCONSIN.GO

### Note: About WKC-13s

- Last Day Worked and Payment Type are protected fields. You cannot change them via Pending Reports!
- Deleting an entire period of disability cannot be done via Pending Reports!
- In each of these situations, you must contact the WCD and request that we make these changes.

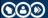

DWD.WISCONSIN.GOV

70

### Additional Points to Remember

### Help and Reset Buttons

- The Help button provides answers to FAQ's when submitting WKC-13s on the Internet.
- Remember: Reset button will remove all information submitted on the form, so consider highlighting and deleting information or back spacing information submitted in error.

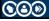

DWD.WISCONSIN.GOV

71

### Supplement WKC-13: Wrap-up Comments

- Only need to re-enter past payment information for closed periods of disability if you are revising information for one of those periods.
- Claim information you can change via Pending Reports from the subsequent WKC-13 screen:
  - $\circ\,\mbox{\rm Date}$  of injury (plus or minus six (6) days from the original date).

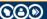

DWD.WISCONSIN.GO

### Supplement WKC-13: Wrap-up Comments (cont.)

Changes you can make without contacting WCD

- Insurer Claim number,
- Final Medical Report and WKC-13A expected dates,
- RTW Date (as long as there is no overlap with any other existing period of disability),
- The amount paid,
- The TPD Worksheet detail, and
- Insurer contact information.

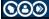

DWD WISCONSIN GOV

73

### Supplement WKC-13: Wrap-up Comments (cont.)

You must contact the WCD via email reply or phone to change the following claim information:

- Payment Type
- Last Day Worked
- Deletion of entire payment line

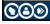

DWD.WISCONSIN.GOV

74

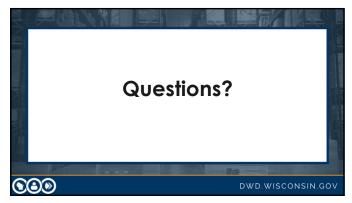

### Suspending Payments - Claim Status

If you are suspending payments because:

- There is no current medical report, or
- $\bullet$  The claimant is not following doctor's orders,
  - 1. Select the Suspended box,
  - 2. Answer the "Has claimant been notified?" question either YES or NO,
  - 3. Click Submit, and
  - 4. Fax a copy of the suspension letter to WCD at 608-260-2503.

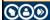

DWD.WISCONSIN.GO\

76

### Other Remarks

### Other Remarks box

- Enter useful comments such as "Paying child support" or "Taking 15% reduction in disability benefits for claimant's safety violation"
- Do not enter redundant remarks like "RTW full wages," "Still off work," "TPD worksheet completed," etc.

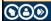

DWD.WISCONSIN.GO\

77

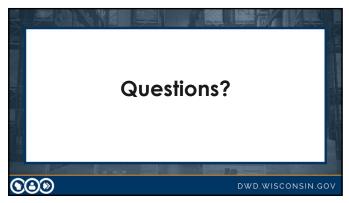

### Submitting a WKC-13A

### **General Comments**

- Note: Please wait until you obtain complete and accurate wage information before submitting a WKC-13A.
- Note: The screen shots that follow will often be portions of the screen, rather than the whole screen.

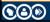

DWD.WISCONSIN.GOV

79

### Submit WKC-13A Supplemental Wage

- Locate the claim on the pending reports for which you need to submit the WKC-13A.
- When you find the claim, click on WC Number to access claim detail screen.

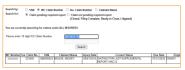

**©** 

DWD.WISCONSIN.GOV

80

### Click Send WKC-13A Button Click Send WKC-13A button to access WKC-13A. Emil Ruly Send WKC13 Send WKC11A Very Payments WC Claim Number: 2019024144 Claimant Number: MOUSE, WCIEY 558: Injury Date: 08/01/2019 Due Date 07/21/2022

81

### Highlights: WKC-13A Occupation: Pre-fills from First Report of Injury. Date of Birth (mm/dd/yyyy): Pre-fills from First Report of Injury. If not previously reported or reported incorrectly, enter or change it here. Is the claimant an agricultural employee? Default response is NO. If claimant qualifies as an agricultural worker (see 102.04(3), Wis. Stats.) select YES. WC Claim Number 2010(2): No Claim Number 2010(2): No Claim Number 2010(2): N

82

**©** 

### Highlights: WKC-13A (cont.) • Hourly/Weekly/Monthly Rate: Click radio button for applicable rate of pay. Enter amount (no dollar sign) but do not include a shift differential. Use Weekly or Monthly rates only for employees not paid by an hourly rate. Do not enter a rate if the employee is paid by commission, mileage, piece rate only, or some other method. • Pay Included Tips: If not already done in Rate section, enter amount of Base Hourly Rate and then enter the amount of weekly tip average. No dollar signs needed. \*\*Stories in the large of time them the following the large of time the time that the large of time the large of time the large of time the large of time to the large of time the large of time the large of time to the large of time to the large of time to the large of time to the large of time to the large of time to the large of time to the large of time to the large of time to the large of time to the large of the large of

83

### Highlights: WKC-13A (cont.) Paid by Piece Rate: Total hours worked and total wages earned are prior to the week of injury. Do not include overtime hours or overtime pay. The latter will be included in the gross wages. Wages Included Differential: Enter differential paid per hour, if applicable. Inter The Table Now Worked And Wages Earned in The \$3 Week. Proof Prior To The Pally (Eduding Overtine Roun). Wage: Wage: If the Claims I food / Wages Included Differential Per Nour At The Time of Day When The Paly (Sourced, Exter Differential Per Nour.)

|            | Highlights: WKC-13A (cont.)                                                                                                    |
|------------|----------------------------------------------------------------------------------------------------|
|            | Exceptional Basis of Pay and Wage Comments: Make the appropriate choice from the drop-down menu in 5A. If you select "other," you must fill in the description of the type of employment in 5B, Basis of Pay/Wage Comments. Use this field to send additional pertinent wage information. Wage presentation will include further detail. |
|            | Exceptional Basis of Pays:     A. Dicoptional Basis of Pays for Special Types of Employment:     Basis of Pays (Rage Comments:                                                                                                    |
| <b>©</b> ( | DWD.WISCONSIN.GOV                                                                                                    |

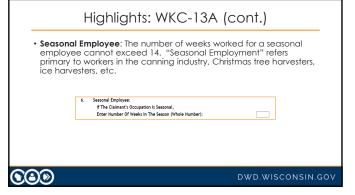

# Highlights: WKC-13A (cont.) • Gross Wages: Enter total taxable income for the 52 calendar weeks (or less if employed for less than 52 weeks) prior to week of injury. Include overtime, holiday/vacation/sick/personal pay, incentive pay, commissions and bonuses. Do not include unemployment or worker's compensation benefits (ITID and/or TPD), short-or long-term disability or unpaid leave, such as FMLA. SECTION 2. GROSS WAGES 1. Gross Taxable Wages in A 52 Week Period Prior To Week of Injury: Exclude Week of Injury in Title Humber of Weeks. 2. Linusher Of Weeks Wardel in 52 Week Prior To Week of Injury: Exclude Week of Injury in The Humber of Weeks. 2. Date of thre (mm/dd/yyyy): DWD.WISCONSIN.GOV

88

# Highlights: WKC-13A (cont.) • Date of Hire: If there are multiple periods of employment, use most recent date hired by the employer of injury. The date entered must be in correct mm/dd/yyyy format. The gray button to the right of the field will display a calendar. Select the correct date from the calendar and the date will auto-fill in the field. | SECTION 2. GROSS WAGES | 1. Gross Taxable Wages in A 53 Week Period Prior To Week of Injury: Esculule week of Groups and Ton. | Esculule work of Groups and Ton. | 1. Institute of Weeks Workeds in 52 Week Period Prior To Week of Injury: Esculule week of Injury in The Humber of Weeks. | 2. Institute of Weeks Workeds in 52 Week Period Prior To Week of Injury: | 1. Date of three (mm/dd/yyyy): | 1. Date of three (mm/dd/yyyy): | 1. Date of three (mm/dd/yyyy): | 1. Date of three (mm/dd/yyyy): | 1. Date of three (mm/dd/yyyy): | 1. Date of three (mm/dd/yyyy): | 1. Date of three (mm/dd/yyyy): | 1. Date of three (mm/dd/yyyy): | 1. Date of three (mm/dd/yyyy): | 1. Date of three (mm/dd/yyyy): | 1. Date of three (mm/dd/yyyy): | 1. Date of three (mm/dd/yyyy): | 1. Date of three (mm/dd/yyyy): | 1. Date of three (mm/dd/yyyy): | 1. Date of three (mm/dd/yyyy): | 1. Date of three (mm/dd/yyyy): | 1. Date of three (mm/dd/yyyy): | 1. Date of three (mm/dd/yyyy): | 1. Date of three (mm/dd/yyyy): | 1. Date of three (mm/dd/yyyy): | 1. Date of three (mm/dd/yyyy): | 1. Date of three (mm/dd/yyyy): | 1. Date of three (mm/dd/yyyy): | 1. Date of three (mm/dd/yyyy): | 1. Date of three (mm/dd/yyyy): | 1. Date of three (mm/dd/yyyy): | 1. Date of three (mm/dd/yyyy): | 1. Date of three (mm/dd/yyyy): | 1. Date of three (mm/dd/yyyy): | 1. Date of three (mm/dd/yyyy): | 1. Date of three (mm/dd/yyyy): | 1. Date of three (mm/dd/yyyy): | 1. Date of three (mm/dd/yyyy): | 1. Date of three (mm/dd/yyyy): | 1. Date of three (mm/dd/yyyy): | 1. Date of three (mm/dd/yyyy): | 1. Date of three (mm/dd/yyyy): | 1. Date of three (mm/dd/yyyy): | 1. Date of three (mm/dd/yyyy): | 1. Date of three (mm/dd/yyyy): | 1. Date of t

89

# Highlights: WKC-13A (cont.) • Free Meals and Daily Room: Enter the number of these, per week, provided to employee. • Other Additions: If other items of additional compensation, enter description in 3.A and their weekly monetary value in 3.B. • Did Claimant Continue: Make sure to click on the YES or NO radio button as applicable. | Strong | Strong | Strong | Strong | Strong | Strong | Strong | Strong | Strong | Strong | Strong | Strong | Strong | Strong | Strong | Strong | Strong | Strong | Strong | Strong | Strong | Strong | Strong | Strong | Strong | Strong | Strong | Strong | Strong | Strong | Strong | Strong | Strong | Strong | Strong | Strong | Strong | Strong | Strong | Strong | Strong | Strong | Strong | Strong | Strong | Strong | Strong | Strong | Strong | Strong | Strong | Strong | Strong | Strong | Strong | Strong | Strong | Strong | Strong | Strong | Strong | Strong | Strong | Strong | Strong | Strong | Strong | Strong | Strong | Strong | Strong | Strong | Strong | Strong | Strong | Strong | Strong | Strong | Strong | Strong | Strong | Strong | Strong | Strong | Strong | Strong | Strong | Strong | Strong | Strong | Strong | Strong | Strong | Strong | Strong | Strong | Strong | Strong | Strong | Strong | Strong | Strong | Strong | Strong | Strong | Strong | Strong | Strong | Strong | Strong | Strong | Strong | Strong | Strong | Strong | Strong | Strong | Strong | Strong | Strong | Strong | Strong | Strong | Strong | Strong | Strong | Strong | Strong | Strong | Strong | Strong | Strong | Strong | Strong | Strong | Strong | Strong | Strong | Strong | Strong | Strong | Strong | Strong | Strong | Strong | Strong | Strong | Strong | Strong | Strong | Strong | Strong | Strong | Strong | Strong | Strong | Strong | Strong | Strong | Strong | Strong | Strong | Strong | Strong | Strong | Strong | Strong | Strong | Strong | Strong | Strong | Strong | Strong | Strong | Strong | Strong | Strong | Strong | Strong | Strong | Strong | Strong | Strong | Strong | Strong | Strong | Strong | Strong | Strong | Strong

### Highlights: WKC-13A (cont.)

- Normal Full Time Hours: Enter number of normally scheduled hours, including number of hours paid at either time and a half or double time.
- Regular Alternating Weekly Basis: Enter number of scheduled hours for both the first and second weeks in the alternating schedule.
- Time and a Half Pay: Enter number of hours worked before time and a half is paid, if applicable.

SECTION 4. DISCRIMENT PROVIDED AND THE CONTROL OF STREET AND THE TIME OF THE TIME OF TIME OF THE TIME OF THE TIME OF THE TIME OF THE TIME OF THE TIME OF THE TIME OF THE TIME OF THE TIME OF THE TIME OF THE TIME OF TIME OF THE TIME OF THE TIME OF THE TIME OF THE TIME OF THE TIME OF THE TIME OF THE TIME OF THE TIME OF THE TIME OF THE TIME OF TIME OF THE TIME OF THE TIME OF THE TIME OF THE TIME OF THE TIME OF TIME OF TIME OF THE TIME OF TIME OF TIME OF TIME OF TIME OF TIME OF TIME OF TIME OF TIME OF TIME OF TIME OF TIME OF TIME OF T

**©** 

DWD.WISCONSIN.GOV

91

### Highlights: WKC-13A (cont.)

- **Double Time Pay**: Enter the number of hours worked before double time is paid, if applicable.
- Scheduled to Work Full Time: You must click on the YES or NO radio button as applicable. If you select NO, you must fill out the applicable questions in Section 5.

Double Time Pay:

If The Employer Paid Double Time,
Enter The Number of Hours Worked Before Double Time Was Paid:

Was Claimant Scheduled To Work Fall Time In This Job Each Week?

If Yes, Part Of Claic Information Completed In Section 5 Will NOT 86 Seved.

If No, Complete Part Of Claic Information In Section 5 Below.

**©©®** 

DWD.WISCONSIN.GO

92

### Submitting Attorney Information

Note: The screen shots below will often be portions of the screen, rather than the whole screen.

To add an attorney to the claim:

- Locate the claim on Pending Reports.
- When you find the claim, click on the WC number to access claim detail screen.

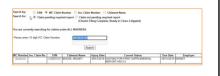

**©** 

DWD.WISCONSIN.GO

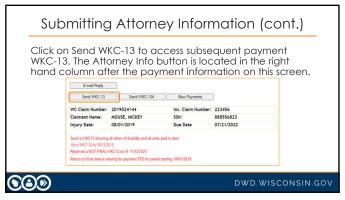

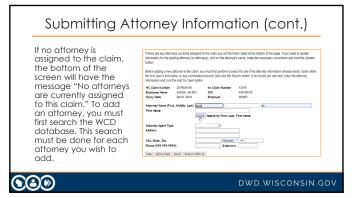

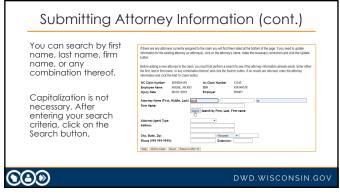

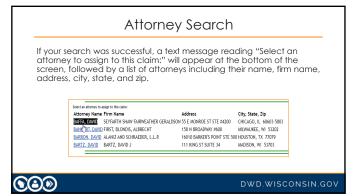

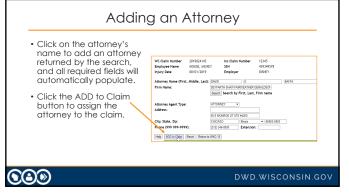

# Successful Attorney Addition If the transmission is successful, the fields on the screen will go blank and on the bottom of the screen the text, "Attorneys already assigned to this claim:" will appear with the just-added attorney information under it. You can assign as many attorneys as necessary by repeating the process described above. Attorneys already uniqued to this ciain: Attorney Name Firm Name Address (Ity, State, Zip DOMER, THOMAS DOMER LAW OFFICE 3970 N OAKLAND AVE #201 MILWALKEE, WI 53211

| Un                                                 | succe:                                                                                                 | ssful Attorney S                                                                                                    | earch                                |
|----------------------------------------------------|----------------------------------------------------------------------------------------------------|----------------------------------------------------------------------------------------------------|--------------------------------------|
| aftorneys were<br>the bottom of<br>If the search w | found which the screen.                                                                                | ney was unsuccessful, the ch match search criterion with the control of the control of the contr | a" will be displayed at whom you are |
|                                                    |                                                                                                    | DD to Claim button to a                                                                                                    |                                      |
|                                                    | Attorney Agent Type: Address: City, State, Zip: Phona (999 999-9999); [Holy (AGD to Claim)] Reset [ 8] | ATORNEY                                                                                                    |                                      |
| <b>TO</b>                                          |                                                                                                    |                                                                                                    | DWD.WISCONSIN.GOV                    |

### **Changing Attorney Information**

To change attorney information:

- Find the claim on the pending reports for which you need to submit attorney information.
- Click on the WC Number to access the claim detail screen.
- Click on the Send WKC-13 button to access the subsequent payment WKC-13 screen. Attorney Info button is on this screen.
- Scroll down to Attorney Info button and click on it access the attorney information page.

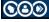

DWD.WISCONSIN.GO

101

### Changing Attorney Information (cont.)

- Scroll to the bottom of the screen to find the attorney whose information you need to update.
- Click on attorney's name.

Attorneys already uniqued to this coin:

Attorney Manne Firm Manne Address City, State, Zip

GOMER, THOMAS, DOMER LAW OFFICE 3970 N DAMLAND AVE #201 MUNAUMEE, WII 53211

SWEET, SCHOOL AND GOMER CONTROL OF THE STATE OF THE STATE OF THE STAT

The attorney's information will auto-fill the requisite fields and the Add to Claim button will become an Update button. Enter the updated information and click the Update button (see next slide).

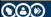

DWD.WISCONSIN.GO

| WC Claim Humber         2019024144         Ins Claim Humber         222456           Employee Name         MUSES, MCKEY         SSH         88855823           Injury Date         08/01/2019         Employee         DISNEY |
|----------------------------------------------------------------------------------------------------|
| Attorney Name (First, Middle, Lest): THOMAS DOMER   Firm Name: DOMER LAW OFFICE   Seads   Search by First, Last, Firm name                                                                                                    |
| Attorney Agent Type: Address: STORNEY   3870 N GAMLAND AVE 5001                                                                                                    |
| City, State, Zip:   MILUMALKEE   VMscoresin   S3211   Phone (999 999-9999): (414) 987-5559   Extension: [\$47                                                                                                    |
| THES                                                                                                    |

### Changing Attorney Information (cont.)

The following changes cannot be made via the Pending Reports application. Please use the email reply feature or call the WCD (608-266-1340) and request these changes.

- $\bullet$  Removing an attorney who was added to a claim by mistake.
- Correcting Attorney Fee withheld.

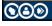

DWD.WISCONSIN.GOV

104

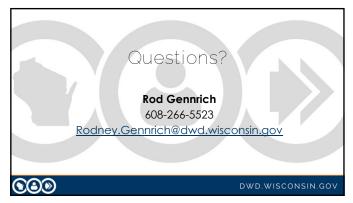